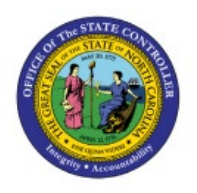

# **VIEW JOURNALS**

## **QUICK REFERENCE GUIDE GL-01**

### **Purpose**

The purpose of this Quick Reference Guide **(QRG)** is to provide a step-by-step explanation on how to View Journals in the North Carolina Financial System **(NCFS)**.

## **Introduction and Overview**

This QRG covers how to View Journals in NCFS.

## **View Journals**

To View Journals, please follow the steps below:

- 1. Log in to the NCFS portal with your credentials to access the system.
- 2. On the **Home** page, click the **General Accounting** tab and select the **Journals** app.

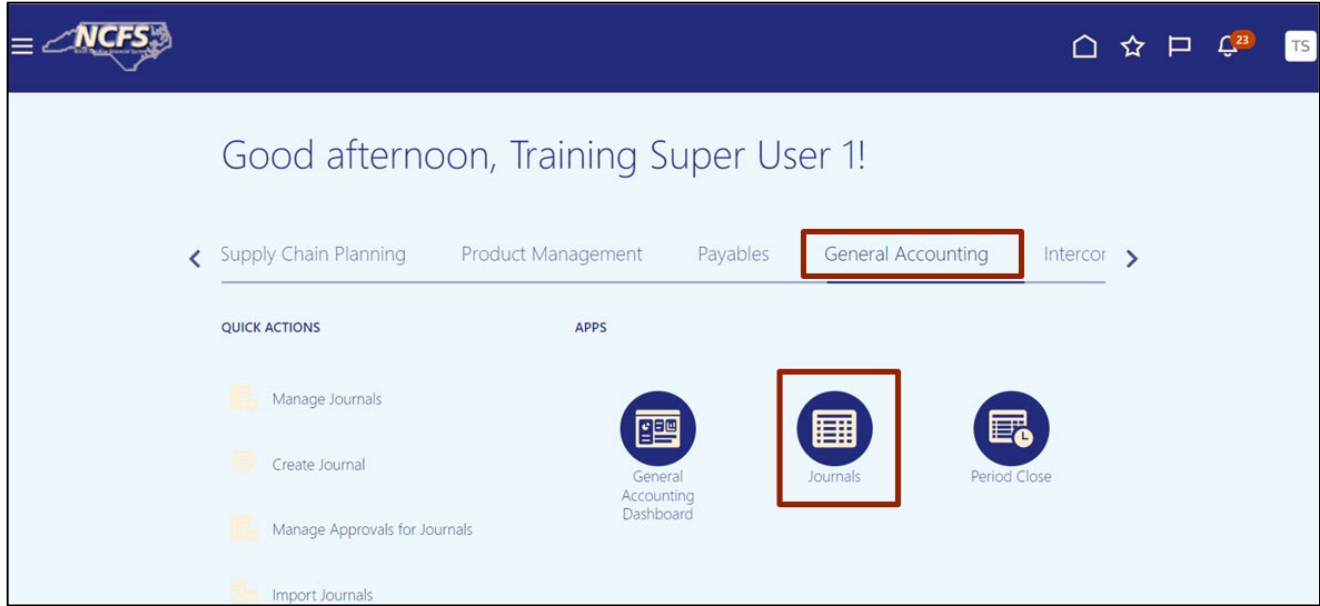

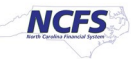

3. Validate the **Data Access Set.** If the desired data access set is not already selected, click the **Change** link and select the **Data Access Set**.

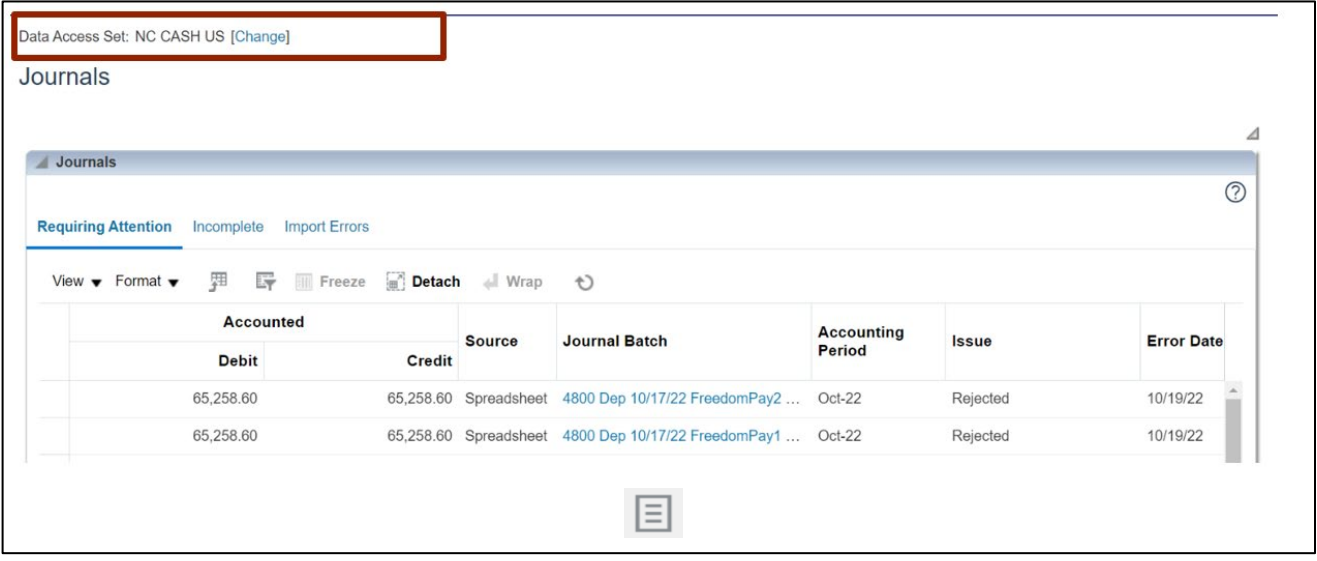

In this example, we choose **NC CASH US.**

4. On the **Journals** page, click the **Tasks [ ]** icon.

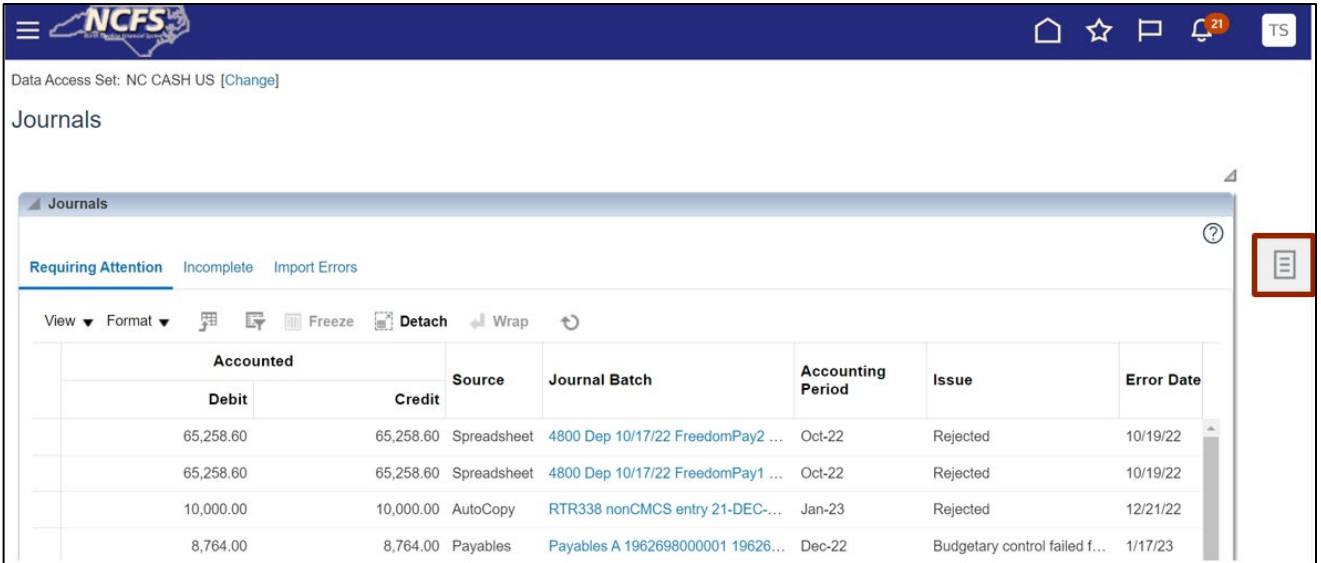

5. Under *Journals*, click **Manage Journals.** 

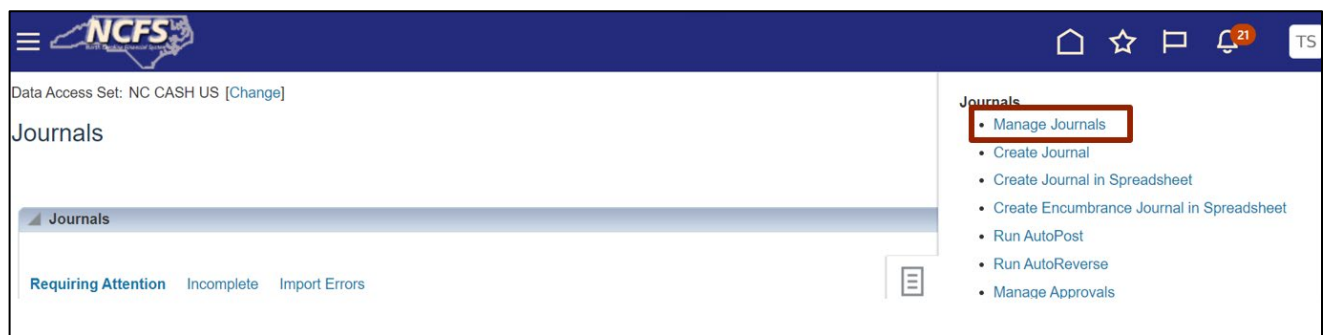

6. The **Manage Journals** page displays. Under the *Search* section, input criteria for at least one field marked with \*\*.

In this example, we choose: **Equals Unposted** for the *\*\*Batch Status.*

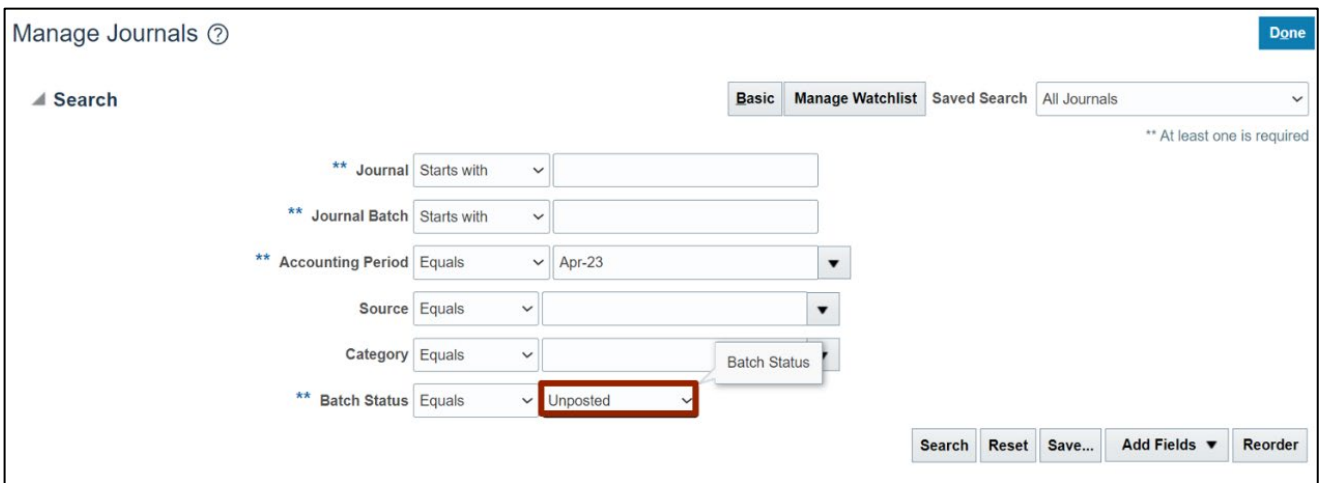

#### 7. Click the **Search** button.

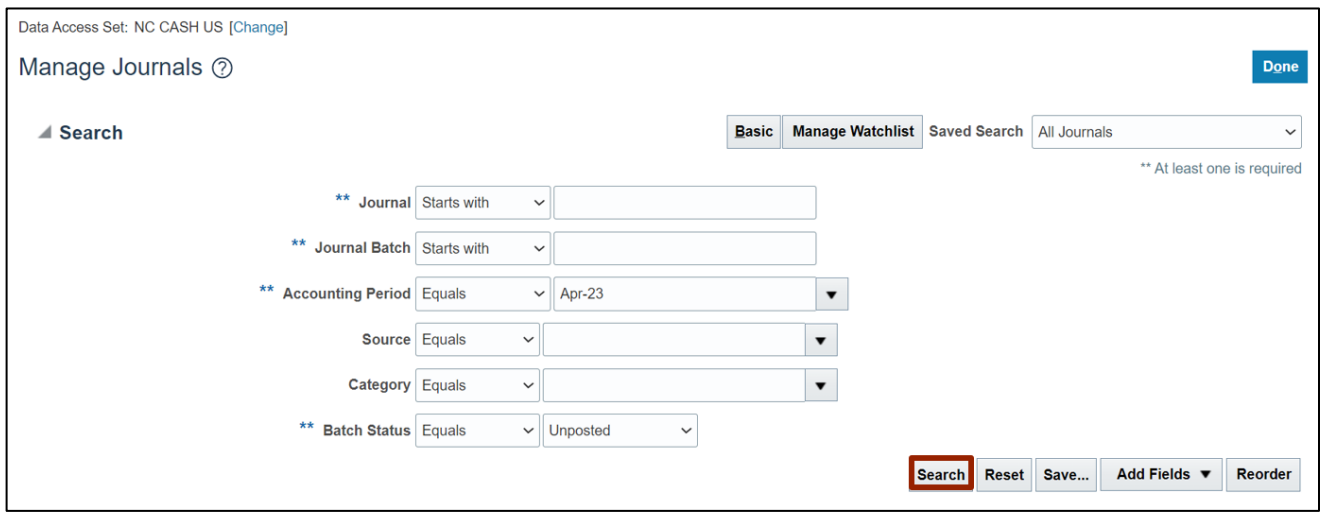

8. The **Manage Journals** page will change in appearance, with the search criteria collapsed and the search results displayed. Click the **Journal** name to view journal.

In this example, we choose **Create Manual Journal for…** link.

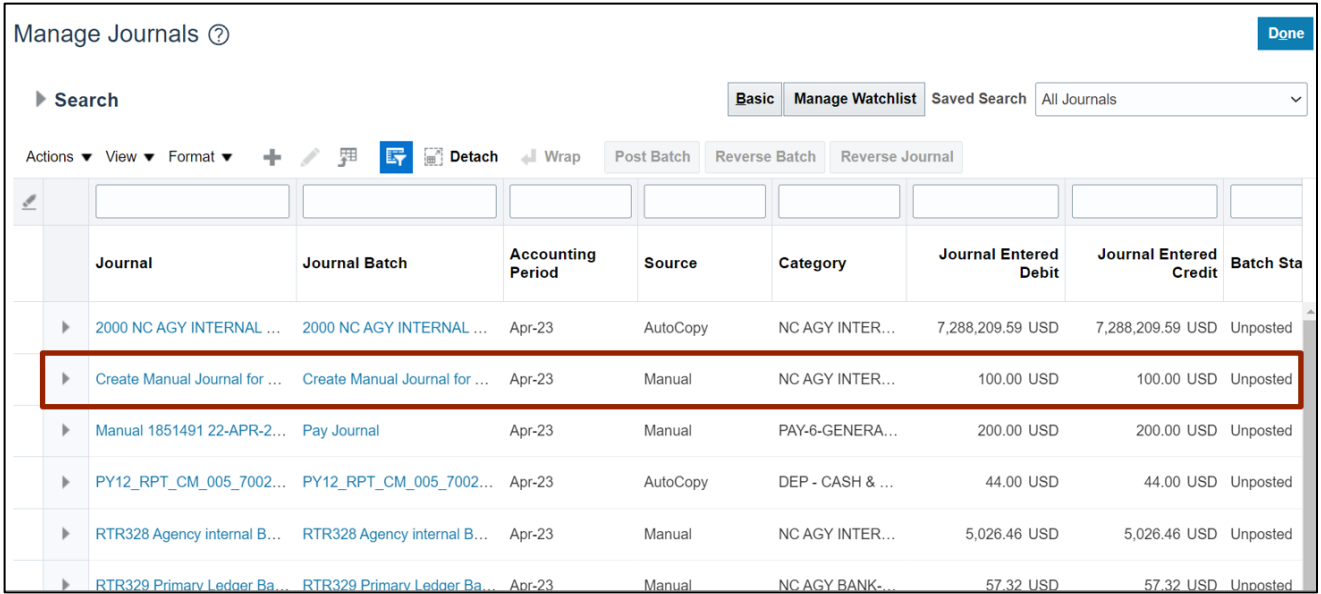

- Data Access Set: NC CASH US **Projected Balances** Đ Save v Post v Approve Reject Cancel Edit Journal @  $PTD \bullet Total \bullet$ Journal Batch: Create Manual Journal for Training @ Show More Batch Actions No lines selected. Journal Batch Create Manual Journal for Training Source Manual Description Create Manual Journal for<br>4 Approval Status In process Balance Type Actual Funds Status Not attempted \* Accounting Period Apr-23 Batch Status Unnosted **Attachments None** Completion Status Complete ▲ Journal ② Show More Create Manual Journal for Training  $\vert \hspace{.1cm} \cdot \hspace{.1cm} \vert \hspace{.1cm} \cdot \hspace{.1cm} \vert$  Journal Actions  $\vert \hspace{.1cm} \cdot \hspace{.1cm} \vert$ Journal Create Manual Journal for Training Currency USD US Dollar **Description** Create Manual Journal for<br>Training Conversion Date 4/26/23  $\overline{\phantom{a}}$ \* Ledger NC CASH US **Conversion Rate Type User** Accounting Date 4/26/23 **Conversion Rate**  $\mathcal{A}$ \* Category NC AGY INTERNAL BC ENTRY **Inverse Conversion Rate**  $\overline{1}$ ▲ Journal Lines ② Actions  $\bullet$  View  $\bullet$  Format  $\bullet$   $\bullet$   $\bullet$   $\Box$   $\Box$   $\Box$   $\Box$  **Detach**  $\bullet$  Wrap Entered (USD) **Exercise Server Credit**<br>Credit Line \* Account Debit  $\begin{array}{|c|c|c|c|c|}\n\hline\n\multicolumn{1}{|c|}{\hline\n\multicolumn{1}{|c|}{\hline\n\multicolumn{1}{|c|}{\hline\n\multicolumn{1}{|c|}{\hline\n\multicolumn{1}{|c|}{\hline\n\multicolumn{1}{|c|}{\hline\n\multicolumn{1}{|c|}{\hline\n\multicolumn{1}{|c|}{\hline\n\multicolumn{1}{|c|}{\hline\n\multicolumn{1}{|c|}{\hline\n\multicolumn{1}{|c|}{\hline\n\multicolumn{1}{|c|}{\hline\n\multicolumn{1}{|c|}{\hline\n\multic$ 100.00 100.00 Total  $100.00$  $100.00$
- 9. **Edit Journal** page appears. View the information.

#### 10. Click the **Cancel** button to close the page.

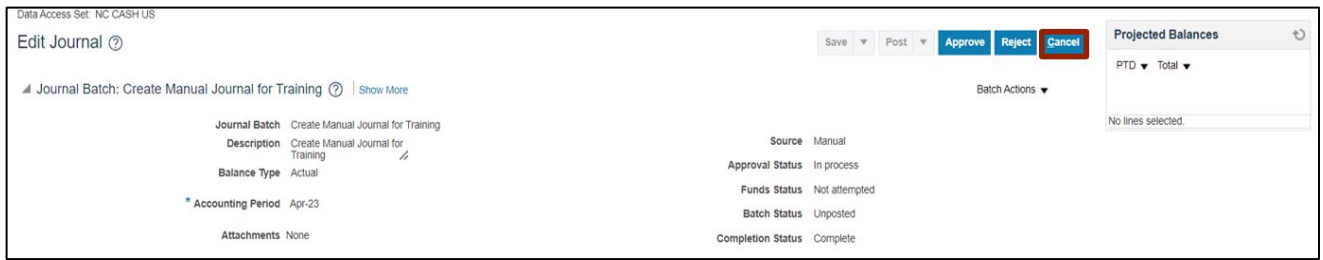

## **Wrap-Up**

Users can View Journals in NCFS by following the steps explained above.

#### **Additional Resources**

#### **Web based Trainings (WBT)**

- GL001: GL Journal Inquiry
- GL101b: Journal Approval
- GL101c: Journal Approval